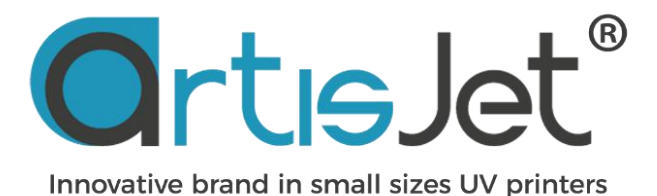

### **ARTISJET WORKSTATION V5.0(RC)**

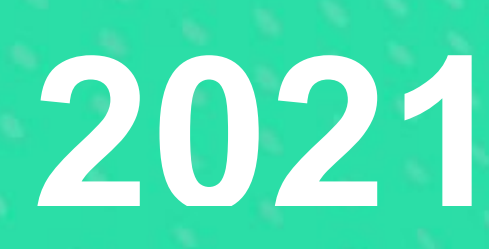

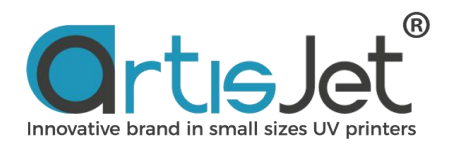

### **ABOUT THIS FILE**

Thank you for spending your valuable time on reading this manual.

The contents herein will guide you through the whole procedures of the initial setup and working process of the artisJet Workstation V5.0 (RC).

It is for all the printer operators involved in the production process. This file must be handed over to any operator if there is any position replacement.

Please follow all the steps instructed in this manual.

#### **TABLE OF CONTENTS**

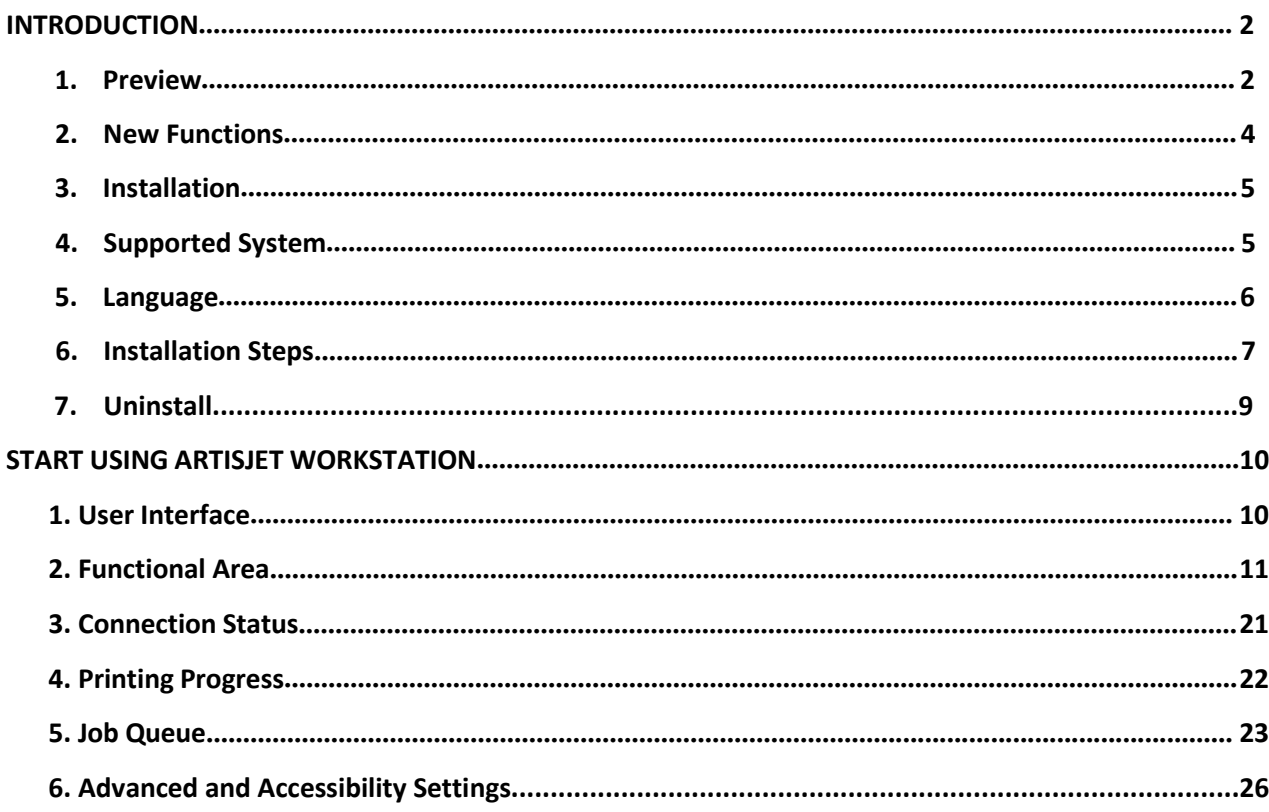

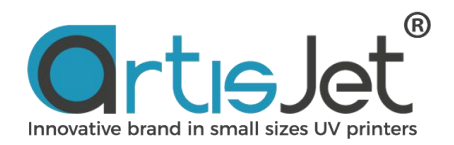

### <span id="page-2-0"></span>**INTRODUCTION**

## **1 Preview**

**artisJet Workstation** is a printing task management and output system, which is used to manage all PRN format printing tasks and printing workflow output from RIP image processing software.

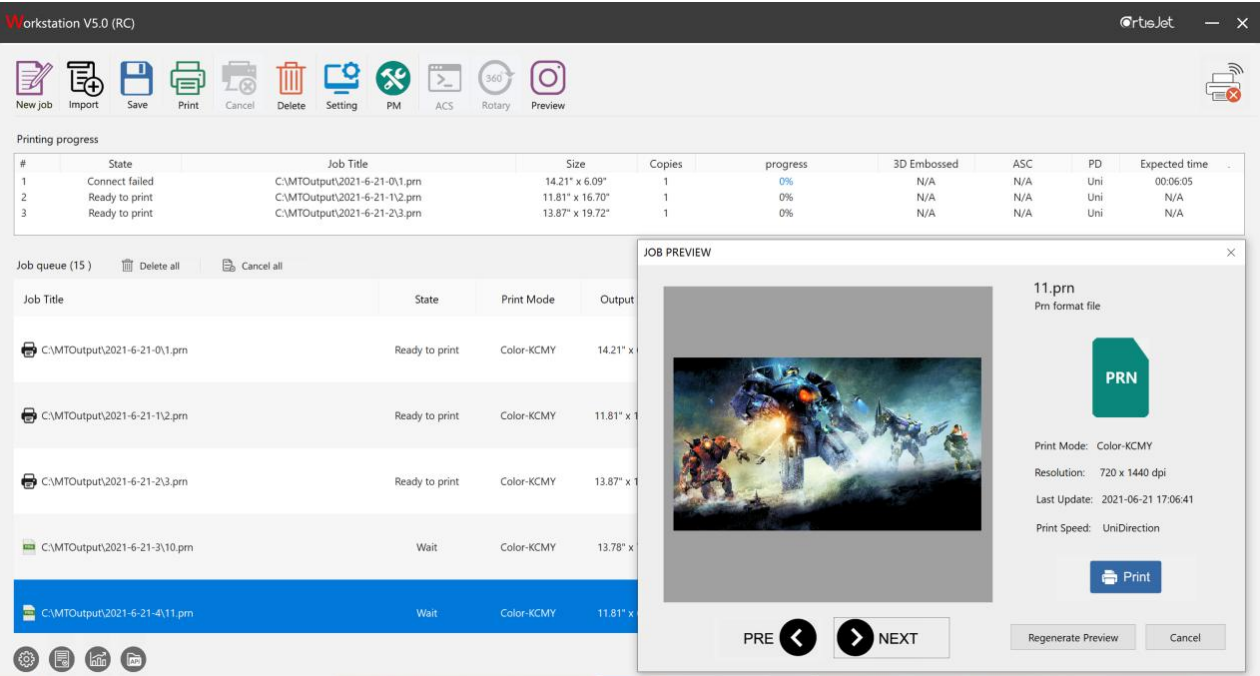

**Fig. 1 – Screen from artisJet Workstation V5.0 (RC)**

With new workflow of artisJet Workstation, we can batch-import print task files in PostScript (PRN) format, saved by customers or designers. We can easily add, delete, and cancel tasks and automatically capture task files that output from RIP Software. For batch reprinting, the number of printed copies can be easily defined by one key. The 3D option can directly convert the ordinary plane printing effect into embossed printing effect.

With ACS instruction system, embossed effect which could be realized by printing many times, it can be effective for mass production. This technology greatly reduces the time of manual operation. The unique Braille convex dot stacking algorithm makes it easy to print Braille quickly and efficiently. Open API interface mode to achieve more printing possibilities.

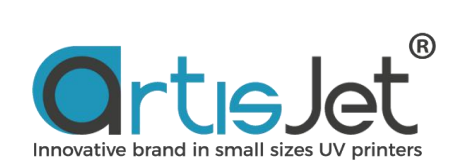

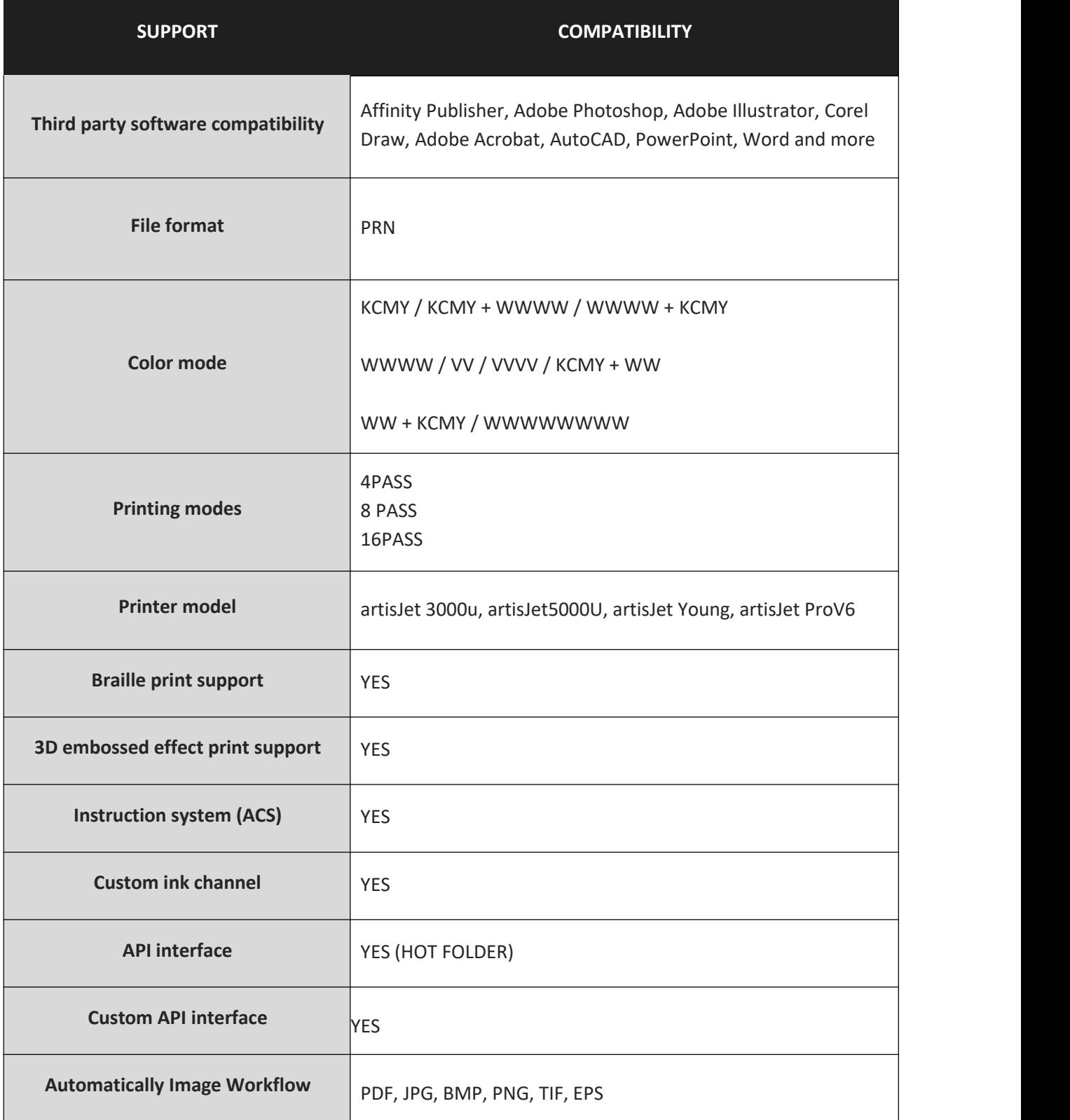

#### **Fig. 2 – Features support and compatibility**

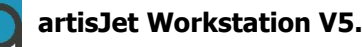

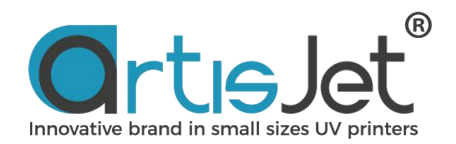

## <span id="page-4-0"></span>**2 New Functions**

#### ABOUT NEW:

This version is an upgraded version from V4.0 and the new functions are developed based on actual demands of users.

**a.** A customized API interface function added, available to quickly create a hot folder-based hot folder shortcut, and supports automatic workflows for common format images such as PNG, JPG, TIF, BMP, EPS, PDF.

- **b.** Optimized AI design, which automatically adapts to full screen display at different displays resolutions.
- **c.** Users can quickly switch the printer model to get support for artisJet Workstaion V5.0.

**d.** Multilingual interfaces added, users can obtain simplified Chinese, traditional Chinese, Spanish, English support through language options.

**e.** More 360-degree cylindrical print options are integrated to support printing from 1.5cm - 130cm diameter object.

**f.** UV intelligent power saving mode, can effectively save more than 50% of the UV lamp consumption and heat emissions, thereby effectively reducing UV light reflection to increase the print head service life by 30% (this function requires hardware update support)

**g.** Print log statistics function is added to obtain a specific date of the device.

**h.** Print job batch cancellation and batch deletion function is added, improving the flexibility of the heavy job under the task processing.

**i.** Printing task cancellation under printing function is added, and retains the "Cancel" button from the device, making human machine interaction more flexible.

**j.** PNG format workflow is added, supporting the identification of RGBA transparent channels.

- **k.** Support to send print tasks to task listing under preview dialog.
- **l.** artisJet Workstaion V5.0 allows users to use artisJet active inkjet estimation tools ICCV to estimate printed ink consumption costs from printing tasks.

<span id="page-4-1"></span>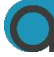

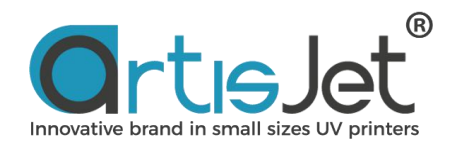

## **3 Installation**

The installation of artisJet Workstation is very fast and simple, and you can get the installation file through the following channels:

- **a. When purchasing software or equipment** it is obtained in a randomly configured USB installation package;
- **b. Download from artisJet officialwebsite:** [http://www.artisJet.com/software/artisJet\\_3000U\\_PRO\\_V32.rar](http://www.artisjet.com/software/artisJet_3000U_PRO_V32.rar)

Installing **artisJet Workstation** requires logging on to your computer using a computer account with administrator privileges.

artisJet Software Installation Wizard will take you through the installation steps of the software.

## **4 Supported System**

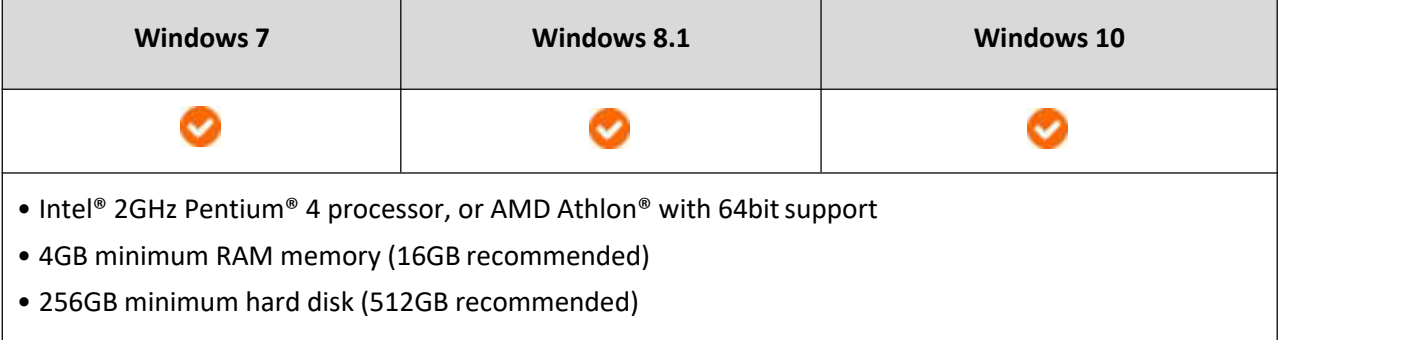

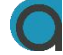

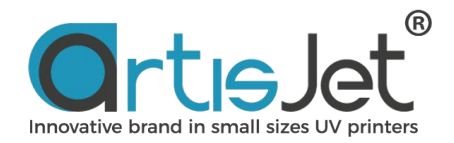

## **5 Language**

The artisJet Workstation's user interface is available in multiple supported languages: **English, Spanish,** and **Simplified Chinese** and **Traditional Chinese.**

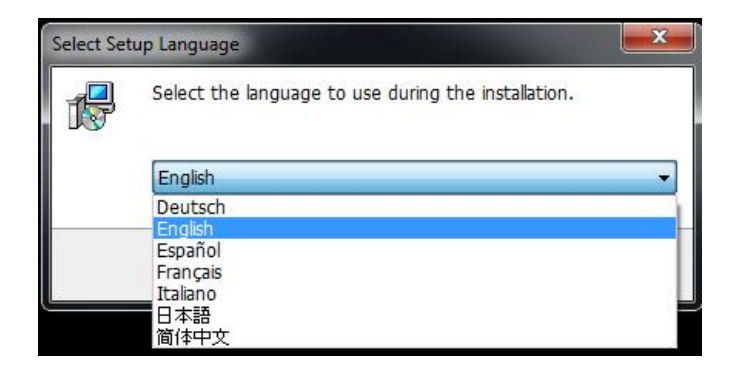

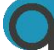

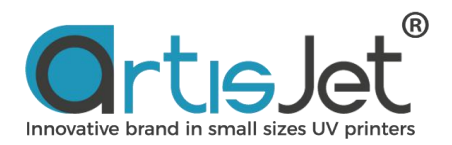

## **6 Installation Steps**

**Step 1 -** Unfold the attached **U Disk** following the instructions, or download the installation file from the website, then double-click the installation package file to install it.

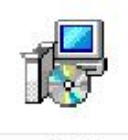

artisJet Workstaion

**Step 2** - The installation wizard will pop up (Fig. 3). Please click "Next" to continue the installation V5.0 RC.exe procedures (**Fig. 4**).

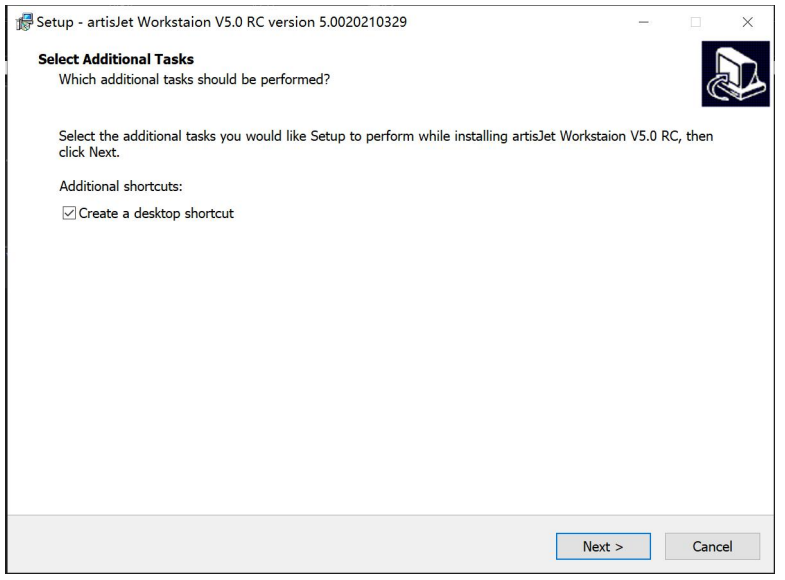

**Fig. 3 – Installation wizard window**

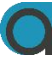

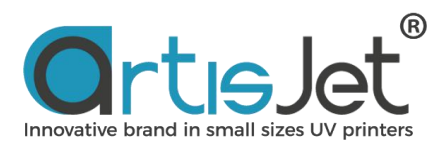

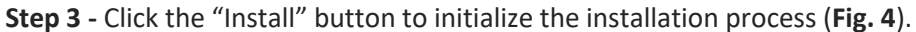

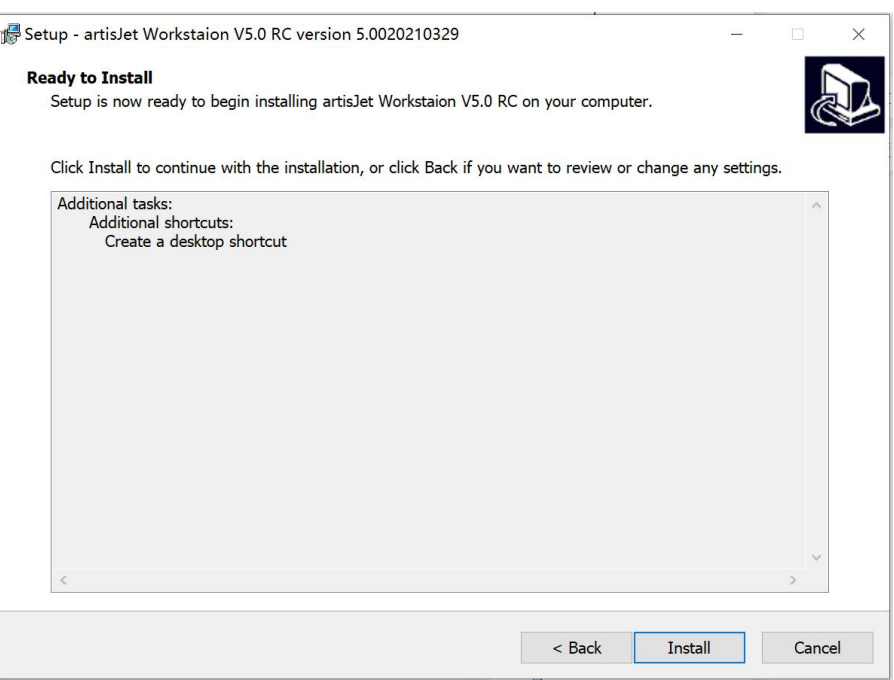

**Fig.4 – Initialize installation process**

**Step 4 –** Click "**Finish**" to complete the installation process (**Fig. 5**).

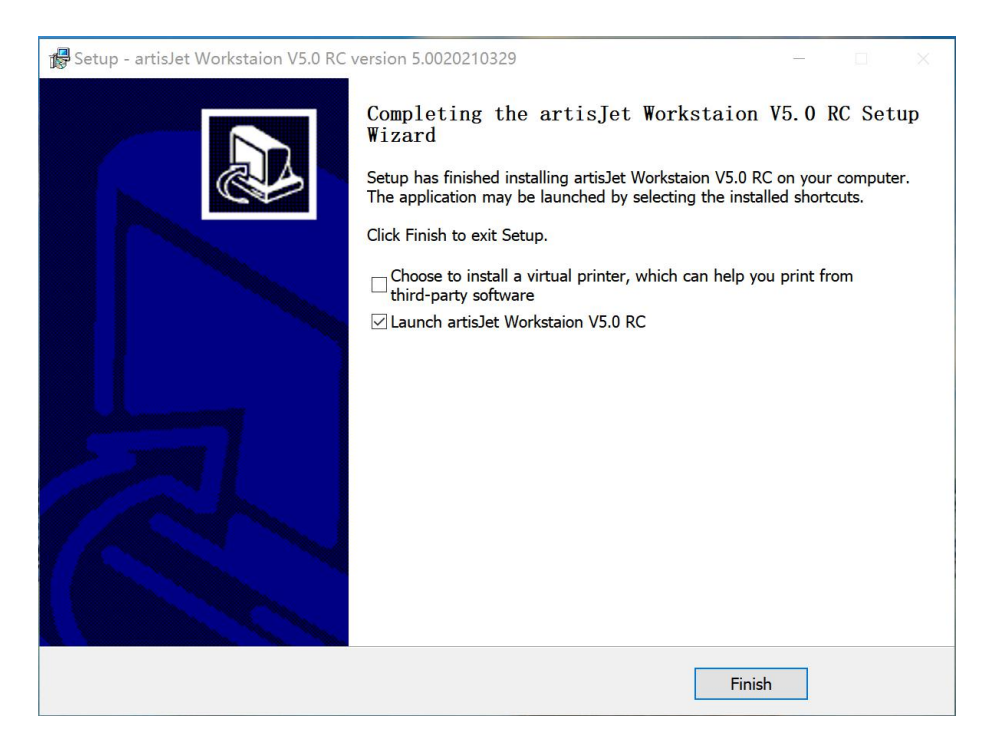

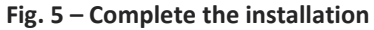

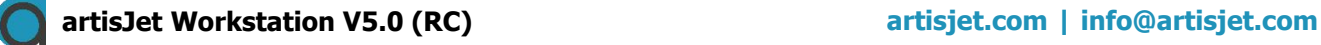

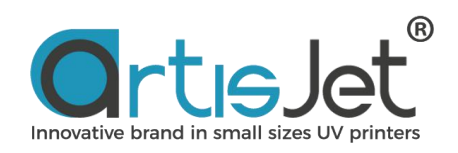

<span id="page-9-0"></span>**Step 5** – after installation, the shortcut with artisJet Workstation V5.0 RC will appear on the desktop of PC; click on the artisJet shortcut to run the software. You can also access the software project by clicking "Start" from the PC task bar and the clicking all.

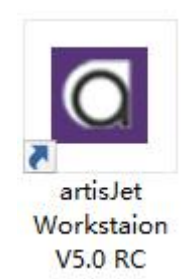

## **7 Uninstall**

#### <span id="page-9-1"></span>**Uninstall**

If you want to install the latest version, uninstall the old installation file first. Click the uninstall wizard to uninstall (**unins000.exe**). An "uninstall window" will pop up to confirm or cancel the removal of the artisJet Workstation old version.

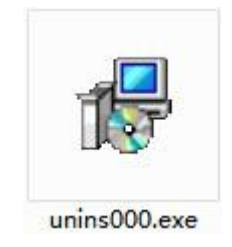

artisJet Workstaion V5.0 RC Uninstall

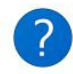

Are you sure you want to completely remove artisJet Workstaion V5.0 RC and all of its components?

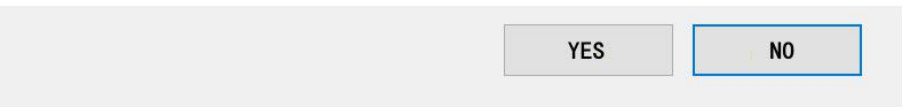

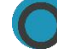

 $\times$ 

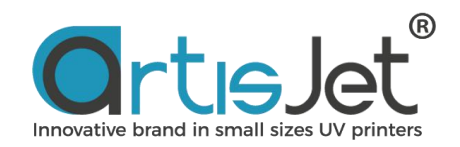

### <span id="page-10-0"></span>**START USING THE WORKSTATION**

## **1 User Interface**

Before using **artisJet Workstation,** please read the following instructions carefully to know the functions and operations guide of each button.

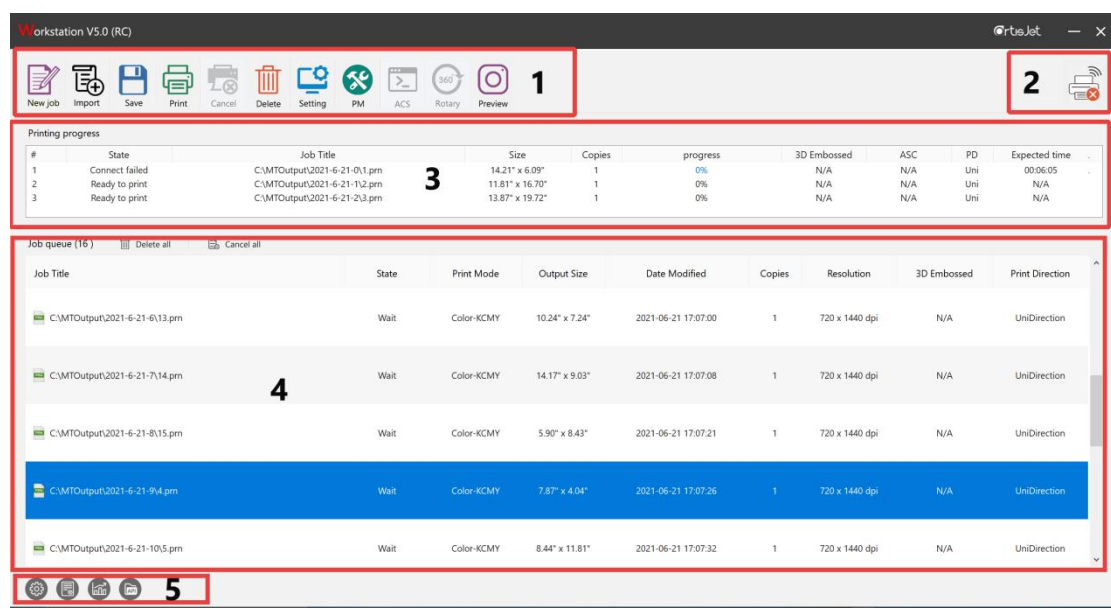

#### **Fig. 6 – artisJet Workstation interface (main tabs)**

No.1 area in the upper left corner is the functional area, which can help you complete the import, printing, **1** and various settings that are needed in printing.

No.2 area in the upper right corner is the connection status between the PC and the printer (disconnected **2** No.2 area in the upper right corner is the connection status between the PC and the printer (disconnected). The print task and instructions can only be sent to the printer when connected.

No.3 Printing progress is the print job area. And the tasks in this area will be sent to the printer for printing. **3**

**5**

No.4 Job queue is a printable task queue area. In this area, you can make various settings for printing tasks, including the number of copies to be printed, unidirection and bidirection settings; 3D embossed and Braille printing settings.

No.5 in lower left corner is a high-level and auxiliary function setting area, including print history task list tasks, including the number of copies to be printed, unidirection and bidirection settings; 3D embossed<br>and Braille printing settings.<br>No.5 in lower left corner is a high-level and auxiliary function setting area, includin

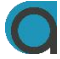

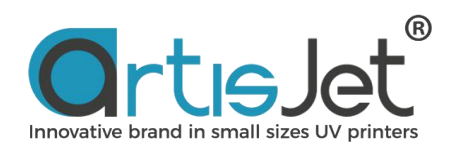

## <span id="page-11-0"></span>**2 Functional Area**

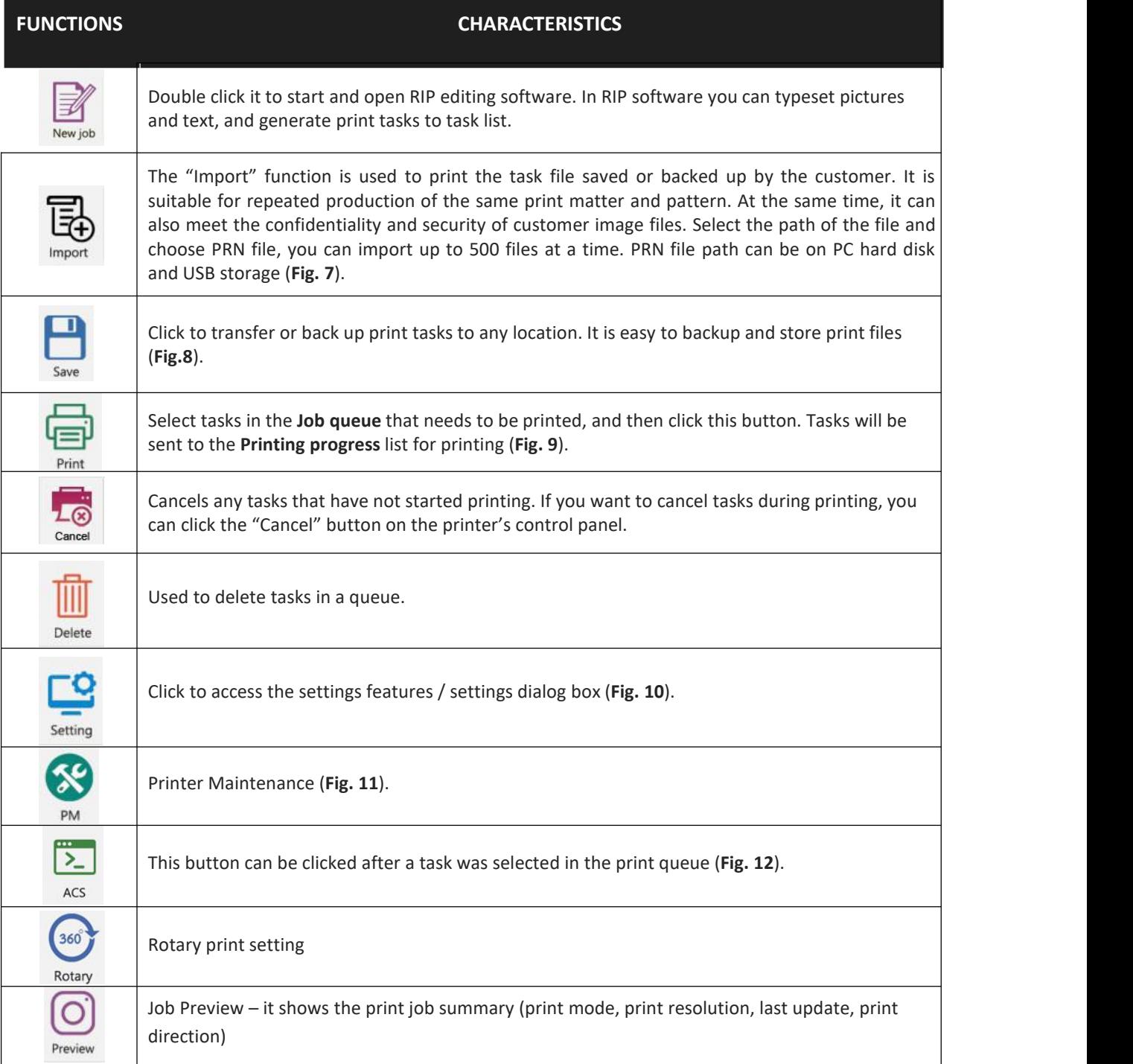

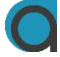

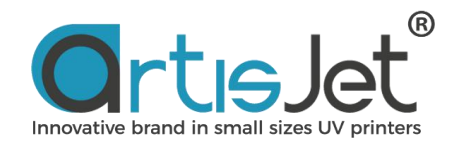

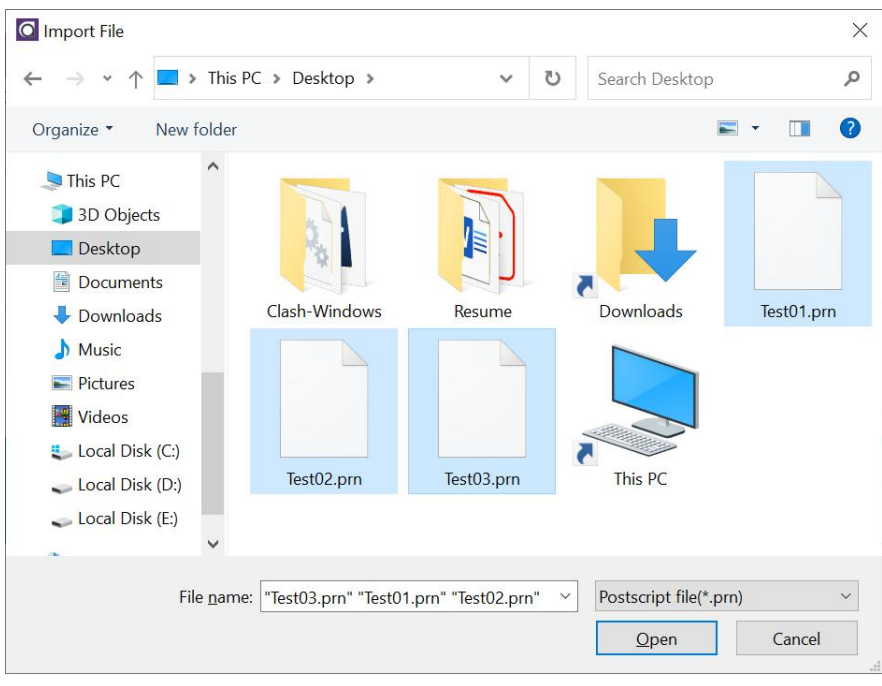

#### **Fig. 7 – Import file**

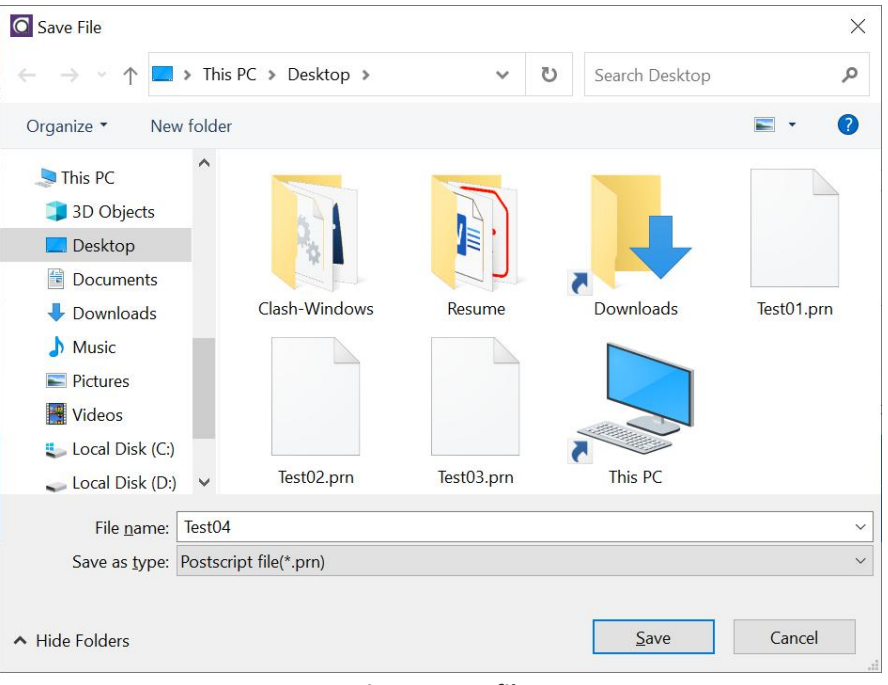

**Fig. 8 – Save file**

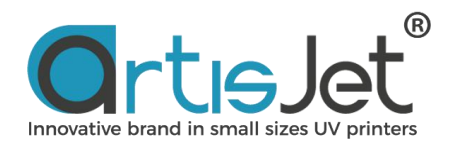

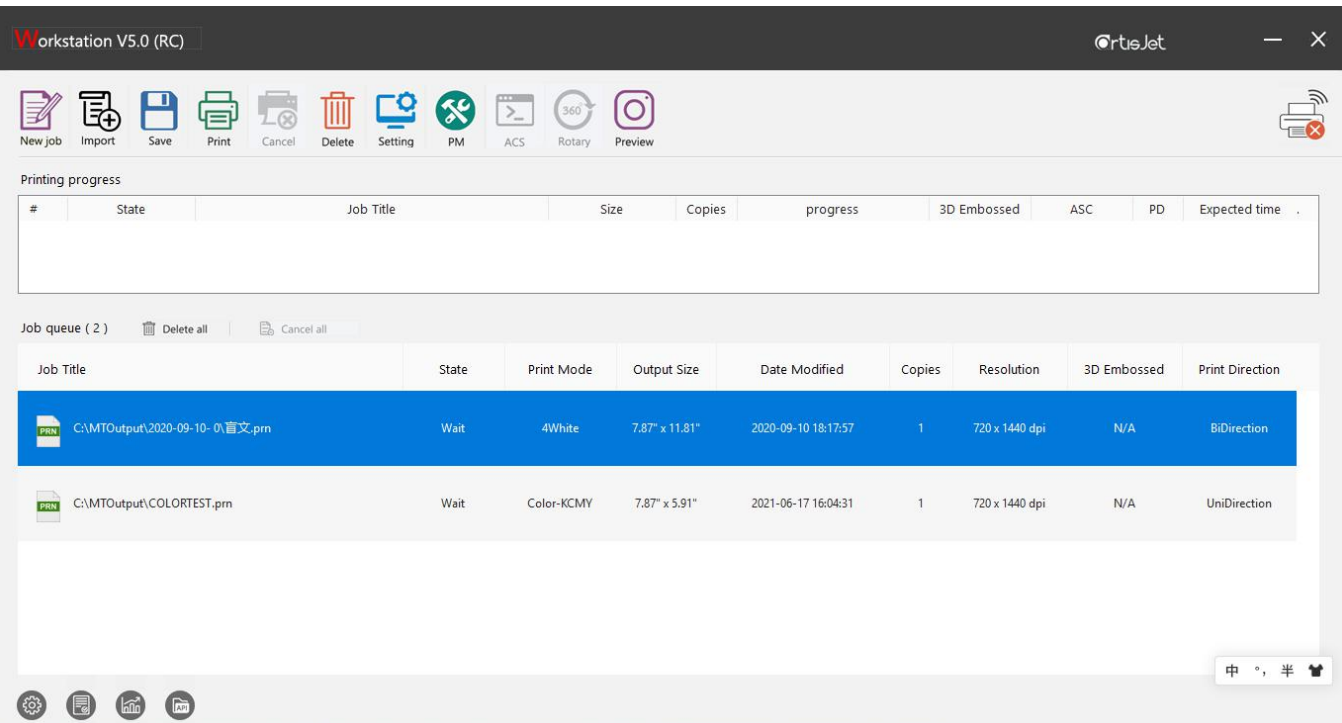

![](_page_13_Figure_2.jpeg)

### Settings dialog box details

![](_page_13_Picture_81.jpeg)

![](_page_13_Figure_5.jpeg)

![](_page_14_Picture_0.jpeg)

- **a. After print** choose to back up the print file or clear the print file after the print task isfinished
- **b. After cancel** choose to clear the print file or keep the print file in the work queue when the print job is canceled during printing process
- **c.** When job coming --- Allow new job tasks added directly into the print queue for printing or only to be added to the job queue
- **d. Print Mode Selection** print flat materials or ROT-360.

![](_page_14_Picture_513.jpeg)

- **e.** Halftone dither--- PASS marks and Banding can be effectively reduced by feather. So the printing results can be smoother. Feather will reduce printing speed. F-Feather has the slowest printing speed but the smoothest effect. In general, S-Feather is suitable for lines, text-based patterns. M-Feather is suitable for figures, patterns with more color changes. F-Feather is suitable for solid color or dark pattern printing.
- **f. UV Light Set** UV lamp direction setting

![](_page_14_Picture_514.jpeg)

**Auto Settings** - when the print job is bidirectional, UV lamp will be on whether printing to the left or right. When the print job is unidirectional, the UV lamp will light up when printing to the left. **Unidirection** - the UV lamp will light up when you print to the left.

**Bidirection** - the UV lamp will light up when you print to the right.

**g. Print Direction** - Print speed settings

![](_page_14_Picture_12.jpeg)

![](_page_15_Picture_0.jpeg)

![](_page_15_Picture_226.jpeg)

**Normal setting** - printing direction will be the default printing direction.

**Unidirection/ Bidirection setting** - printing direction will be the same as the setting. You can also set the print direction for each print task in the job queue separately.

**h. Step adjust –** Adjust the Y step accuracy on demand to minimize the error intransmissions.

![](_page_15_Picture_227.jpeg)

**i. Ink Channel Set--- ink order setting**

![](_page_15_Picture_228.jpeg)

The ink channel settings depend on the printer's factory default ink order, and the recommended default ink order for artisJet 3000U Pro (8 color printer) is:

![](_page_15_Picture_229.jpeg)

![](_page_15_Picture_10.jpeg)

![](_page_16_Picture_0.jpeg)

Recommended default ink for artisJet 3000U Pro (6color printer) is: WKCMYW

![](_page_16_Picture_290.jpeg)

Of course, you can customize the ink channel according to the actual installation of the cartridge and the colors order from the actual nozzle check. For example, the first nozzle prints yellow, and #1 is set to Yellow.

The nozzle can be turned off when the channel is set to NULL. For example, the nozzle of White 1 is clogged. In order not to affect the print quality, you can choose to close White 1 and just use White 2.

![](_page_16_Picture_291.jpeg)

Click the **Restore the default settings** button to restore the factory ink order setting.

![](_page_16_Picture_7.jpeg)

Click the save button to save all changes. Click the cancel button to exit the print settings

![](_page_16_Picture_292.jpeg)

![](_page_17_Picture_0.jpeg)

#### Printer maintenance (PM) dialog box details

In the maintenance dialog box, there are **Nozzle Check**, **Head Cleaning**, **Ink Charging**, and **Service Restart** functions. At present, the automatic ink guide programs are just applied to equipment that left the factory after 9/27/2019. All functions can be performed when the PC is connected to the printer properly.

![](_page_17_Picture_381.jpeg)

**Fig. 11 – Printer Maintenance dialog box**

**New Machine Install** takes 6-7 minutes to execute. During execution, the printer control screen will show **Cleaning.** Please wait patiently and do not turn off the printer power throughout the process. When the printer screen displays **printer ready**, you need to print test strip for nozzle verification. **New Machine Install** and other related functions are only auxiliary functions, which cannot guarantee the success of ink guide with one take. After completing the ink guide, if the nozzle test bar is not ideal or there is no printing ink, you can pressthe **PUMP / SPI** and **CLEAN** buttons on control panel to continue the ink installation process.

![](_page_17_Picture_6.jpeg)

![](_page_18_Picture_0.jpeg)

![](_page_18_Picture_311.jpeg)

#### artisJet Command System (ACS) details

At present, there are two instructions,"platform return to origin instruction" and "platform return to origin and adjust print height automatically instruction", for customers to choose. Select the desired instruction and click the **OK / Save button**, which will be inserted at the end of the print task.The instruction will be sent to the printer automatically after the print task is finished.

For complex embossed effect, Braille, image mixing and other printing tasks which needs multiple printing task, you just need to set once by ACS and can be completed at one time without manual intervention, which greatly saves the labor cost.

At the same time, for customers with system integration, ACS can play an important role in unattended pipeline printing.

![](_page_18_Picture_6.jpeg)

**Fig. 12 – ACS Function**

![](_page_19_Picture_0.jpeg)

 $\ddot{\phantom{0}}$ 

### Integrated ROT-360 print

The Rotary Print function will be activated once the "360 rotary print" mode is selected. The printer will print in rotary transmission, make sure the ROT-360 attachment is correctly connected and loaded onto the working table of the printer. The upgraded 360-degree printing function allows users to fill in more settings to match the best rotation printing algorithm and improve the 360-degree printing quality.

![](_page_19_Picture_187.jpeg)

**Fig. 13 – Rotary Print Set window**

![](_page_19_Picture_5.jpeg)

![](_page_20_Picture_0.jpeg)

### Preview of all jobs

It shows the print job summary (print mode, print resolution, last update, print direction). Click the print button in the preview dialog box to directly send the preview task to the print task list.

![](_page_20_Picture_3.jpeg)

**Fig. 14 – Job Preview window**

![](_page_20_Picture_5.jpeg)

![](_page_21_Picture_0.jpeg)

## <span id="page-21-0"></span>**3 Connection Status**

Turn on the printer power and make sure the printer is connected with the USB cable of the pc. When the connection state located in the upper right corner shows **Connected**, the printer is connected with the artisJet workstation

successfully and can print as usual.<br>When the connection status in the upper right corner shows **Connect failed**, printer failed to connect with the artisJet workstation. Please check the data cable connection, power supply, and the printer USB driver installation.

![](_page_21_Picture_4.jpeg)

![](_page_21_Picture_5.jpeg)

![](_page_21_Picture_6.jpeg)

![](_page_22_Picture_0.jpeg)

# <span id="page-22-0"></span>**4 Printing Progress**

**Printing progress** displays the task being printed and the task queue to be printed. The window is as

follows:

![](_page_22_Picture_215.jpeg)

Print task queue status bar:

![](_page_22_Picture_216.jpeg)

**Connect failed** - The connection to the printer failed or was disconnected. And the print task cannot be performed.

**Printing** - Task printing

**Media / Table out** - Printer platform does not return to the origin. The print task will be send after returning. The task will be cleared from the task queue list when the print is complete.

![](_page_22_Picture_10.jpeg)

<span id="page-23-0"></span>![](_page_23_Picture_532.jpeg)

Select the tasks in the Job queue that need to be printed and click Print button, the task will be sent to the Printing progress list for printing. The meaning of the display text in the status bar:

**Ready to print** - the task has been sent to the Printing progress list and is waiting to print. **Printing**- The task is being printed.

**Wait** - The task can be sent to the print list.

**Generating data** - The task file is being generated.

**Error** - The task file does not meet the printing criteria, which exceeds the printer's maximum print size or is in an error format.

 $\Box$  Cancel all **III** Delete all

Compared with artisJet workstaion V4.0, artisJet workstation V5.0 allows users to delete and clear alltasks in the work queue through shortcut buttons, and cancel all tasks in the print column.

**Attention:** You can click **Cancel** button in Functional area to cancel tasks which status is **Ready to print**. If you want to cancel tasks which status is **Printing**, please click the cancel button on the **Control Panel**. Right-click a task in the work queue to find the context menu:

![](_page_23_Picture_533.jpeg)

**Move up** and **Move Down** are used to adjust the position and order of tasks in the list. By clicking on the **Set** button will pop up the task settings dialog box. You can set copies, 3D embossed effect, print direction and other properties in this dialog box.

![](_page_23_Picture_12.jpeg)

![](_page_24_Picture_0.jpeg)

![](_page_24_Picture_339.jpeg)

**Print time estimate** – to scientifically manage the time to complete the print job.

**Fig. 15 – Printeffects setup window from**

**Copies** - Sets the repetition of the task to print multiple times without the need to regenerate the task **3D embossed** - It used to print 3D embossed and braille. Choose the Braille option when you need to output a Braille dot pattern as a task. **Small, Middle, Big** correspond to 3D embossed effect, representing the thickness of white ink being stacked. The thickness of **Small** is the smallest and that of **Big** is the thickest. If the **BIG** printing result cannot reach the expected thickness, the printing thickness can be increased by setting **Copies** to print repeatedly.

Note: 3D embossed will not work on color or varnish but just for white printing. The suitable printing modes are WW / WWWW / WWKCMY / KCMYWW / WWWWKCMY / KCMYW[WWW.](http://www/)

![](_page_25_Picture_0.jpeg)

Ink consumption calulation-artisJet workstaion V5.0 allows users to use artisjet's active inkjet estimating tool iccv to estimate the amount of inkjet for printing tasks, so as to count the cost of printing ink consumption.

![](_page_25_Picture_104.jpeg)

![](_page_25_Picture_3.jpeg)

![](_page_26_Picture_0.jpeg)

### **6 Advanced and Accessibility Settings**

**Advanced and auxiliary function setting area**, including browsing of print history task list, printing device model selection, language setting, printing statistics log, custom API interface setting.

![](_page_26_Picture_3.jpeg)

#### **Advanced settings:**

The advanced setting function allows the user to turn on the UV lamp power-saving function, the smart Carriage function, select the language, and select the device model.

artisJet applies an unique data algorithm to drive the UV curing module with inkjet data to accurately illuminate the effective position of the inkjet, which can reduce the power consumption of the UV curing unit by 60% and reduce the risk of nozzle blockage caused by UV light reflection.

The smart carriage function is a test version, not as a standard configuration, only open to certain users.

![](_page_26_Picture_320.jpeg)

![](_page_26_Picture_9.jpeg)

![](_page_27_Picture_0.jpeg)

#### **Finished Printing Task Management:**

artisJet workstation V5.0 allows users to view and manage the job files that have been printed, and allows users to restore historical print jobs from the print completion list.

You need to turn on the save option of the print job in the print settings. Save print job data will consume a lot of disk space, you can turn off file saving in the print settings or clean up the backup print data regularly.

![](_page_27_Picture_248.jpeg)

#### **Print Statistics Log.**

The print statistics log is used to record and count the usage information of the printer and the print volume of the device.

![](_page_27_Picture_249.jpeg)

![](_page_27_Picture_8.jpeg)

![](_page_28_Picture_0.jpeg)

#### **Custom APM interface.**

The image interface of artisJet workstaion V5.0 is based on the Hot folder (hot folder) method widelyly used in the printing industry. Users can flexibly create and define the print settings of the hot folder accordingly to the printing needs. The user can use any method to print the image files that need to be printed. Load files into the defined hot folder , the internal work flow of artisJet workstaion V5.0 will automatically scan the images in the hot folder with theirs defined settings of the hot folder, and automatically complete the entire work from the image to the print task file Process.

![](_page_28_Picture_385.jpeg)

#### **Further Explanation about Hot Folder.**

1. The image format that Hot Folder supports Png (RGB, RGBA) Jpg

Tif Eps Pdf Bmp

#### 2. Create/Edit interface

You can quickly create an interface directory based on hot folder technology by clicking the ADD NEW button, select the API list item, and click the edit button to change the relevant settings of the interface directory.

![](_page_28_Picture_9.jpeg)

![](_page_29_Picture_0.jpeg)

![](_page_29_Picture_1.jpeg)

![](_page_29_Picture_415.jpeg)

Add Hot folder interface

Name Print DPI

**Printing Size** 

**Print Width** 

**Print Height** Left Position

**Top Postion** Color Mode

White Layer density

Vanish Layer density

A. The 1st method: Universal printing interface method.

**KCMY** 

Normal

Normal

Add

Cancel

After the installation of artisJet workstaion V5.0, the software will automatically create a universal printer driver. The user can use any third-party software that supports printing options for direct print output. It is suitable for users who use third-party design software to print directly after the design is completed.

![](_page_29_Picture_416.jpeg)

B. The 2<sup>nd</sup> method: Universal hot folder interface mode.

After the installation of artisJet workstaion V5.0, the software will automatically create a universal hot folder and hot folder shortcuts to the desktop. The user needs to put the pictures that need to be printed into the folder. The work flow inside artisJet workstaion V5.0 It will automatically read the picture and create a print task based on the built-in information of the picture. The image information includes (image pixels, image physical width, image physical height, image resolution). This method is suitable for users who automatically generate print tasks for batch images.

![](_page_30_Picture_0.jpeg)

![](_page_30_Picture_1.jpeg)

Example: The image in the picture below will be printed with a printing width of 3.81cm and a printing height of 6.74cm.

![](_page_30_Picture_3.jpeg)

C. The 3<sup>rd</sup> method: Customize hot folder interface mode.

artisJet workstaion V5.0 is open and allows users to customize the hot folder interface. The definitions include but are not limited to fixed print output width, fixed print output height, automatic recognition of print width and height according to the image, folder name, print output resolution, Print left margin, print top margin, print color mode (color, white, white+color, etc.), white layer thickness. This method is suitable for remote printing, mobile terminal customization and network customization and order-taking users.

![](_page_31_Picture_0.jpeg)

Custom hot folder interface (API)

![](_page_31_Picture_121.jpeg)

![](_page_31_Picture_122.jpeg)

D. The 4<sup>th</sup> method: Advanced Interface Mode

This method allows users to dynamically and flexibly perform different print settings for each print image. Users can create flexible print settings by creating "images" + "image print description files" into the hot folder.

![](_page_32_Picture_0.jpeg)

![](_page_32_Picture_1.jpeg)

Description of image setting interface file ".ini"

12.ini - Notepad File Edit Format View Help 173.799500 167.513000 720 1440  $\bf{0}$  $\overline{\mathbf{0}}$ 5  $\overline{0}$  $\overline{\mathbf{0}}$  $\overline{0}$  $\overline{0}$  $\overline{\mathbf{0}}$  $\overline{\mathbf{0}}$ 0.000000 0.000000 XXX0008900121 Testname  $\mathbf{1}$ 

![](_page_32_Picture_4.jpeg)

![](_page_33_Picture_0.jpeg)

### **Product Consulting**

+86 158 1111 9658

 $\Box$ 

[info@artisjet.com](mailto:info@artisjet.com)

**Technical Support**

+86 186 1133 3892

П

[ccc@artisjet.com](mailto:ccc@artisjet.com)

**Sample Testing**

![](_page_33_Picture_8.jpeg)

[sample@artisjet.com](mailto:sample@artisjet.com)